## **How to login into MyPGS**

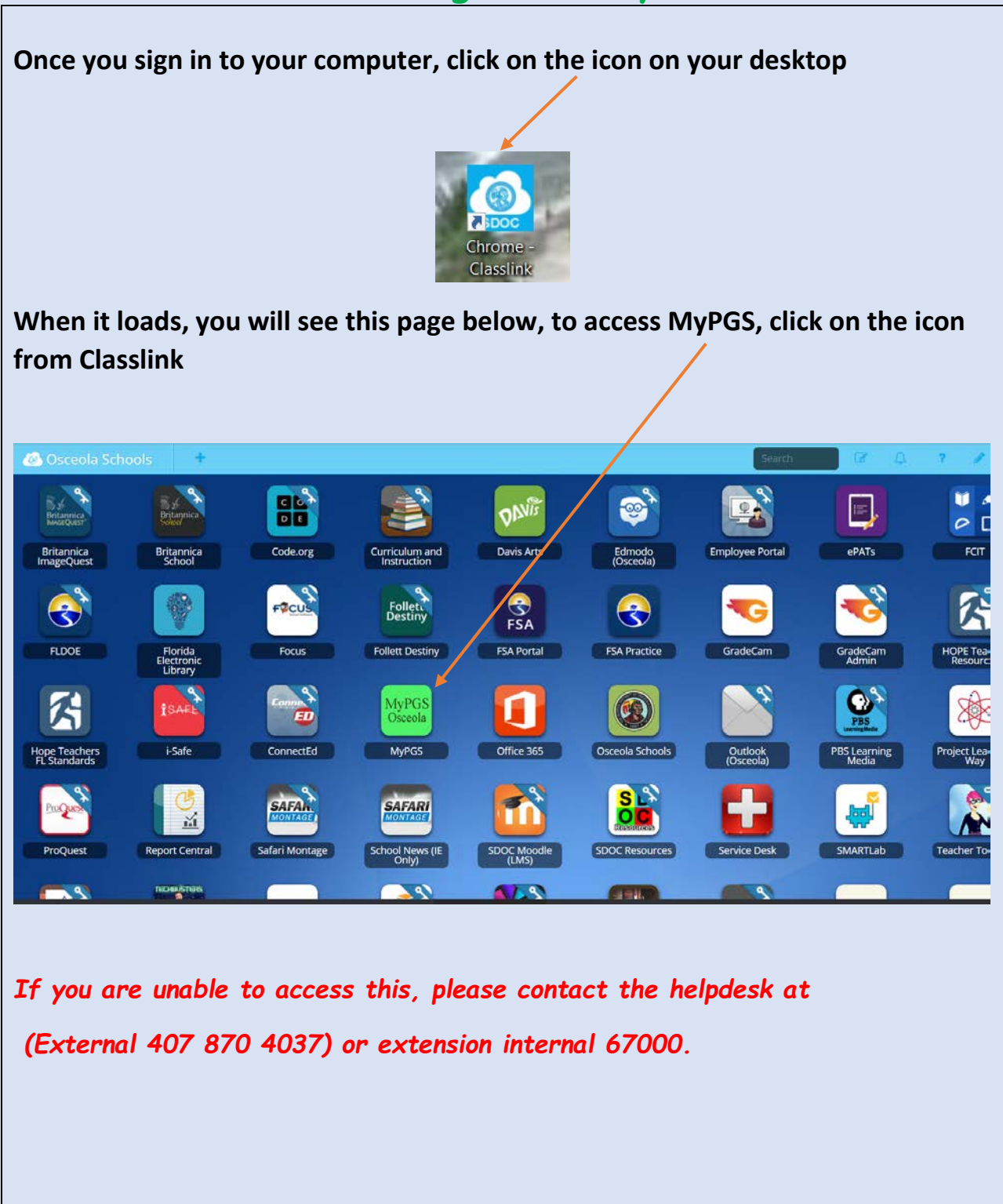

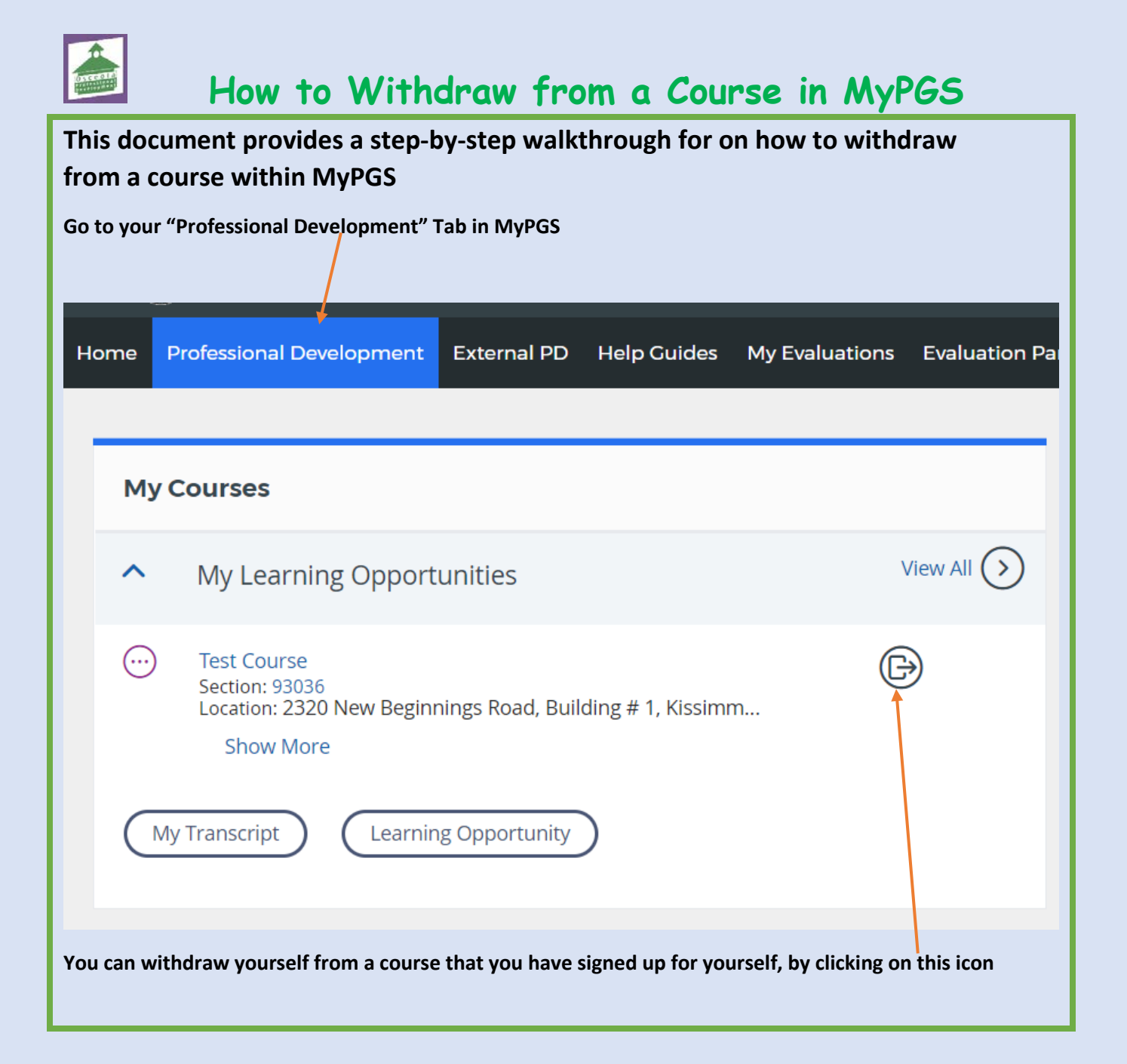

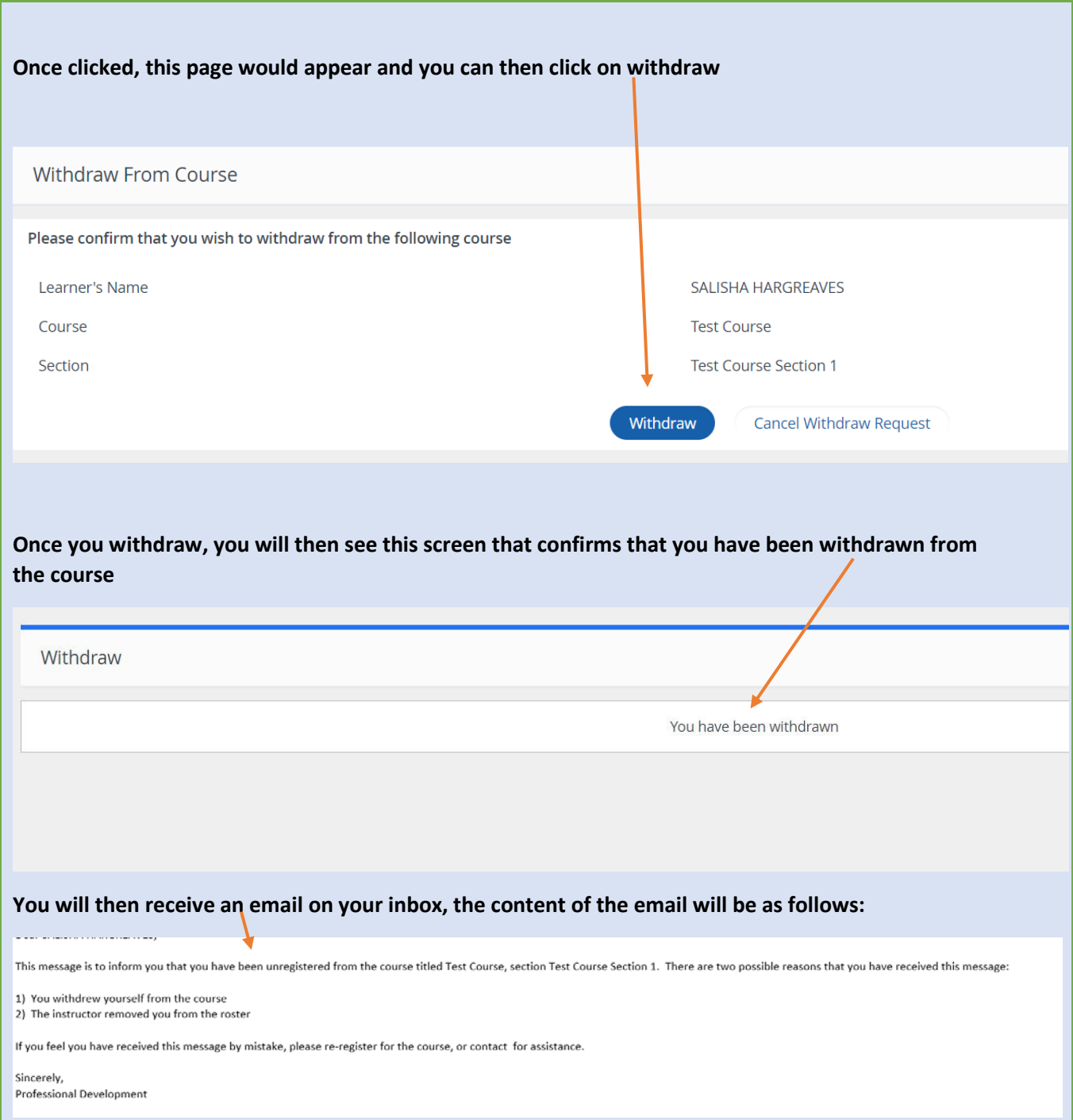

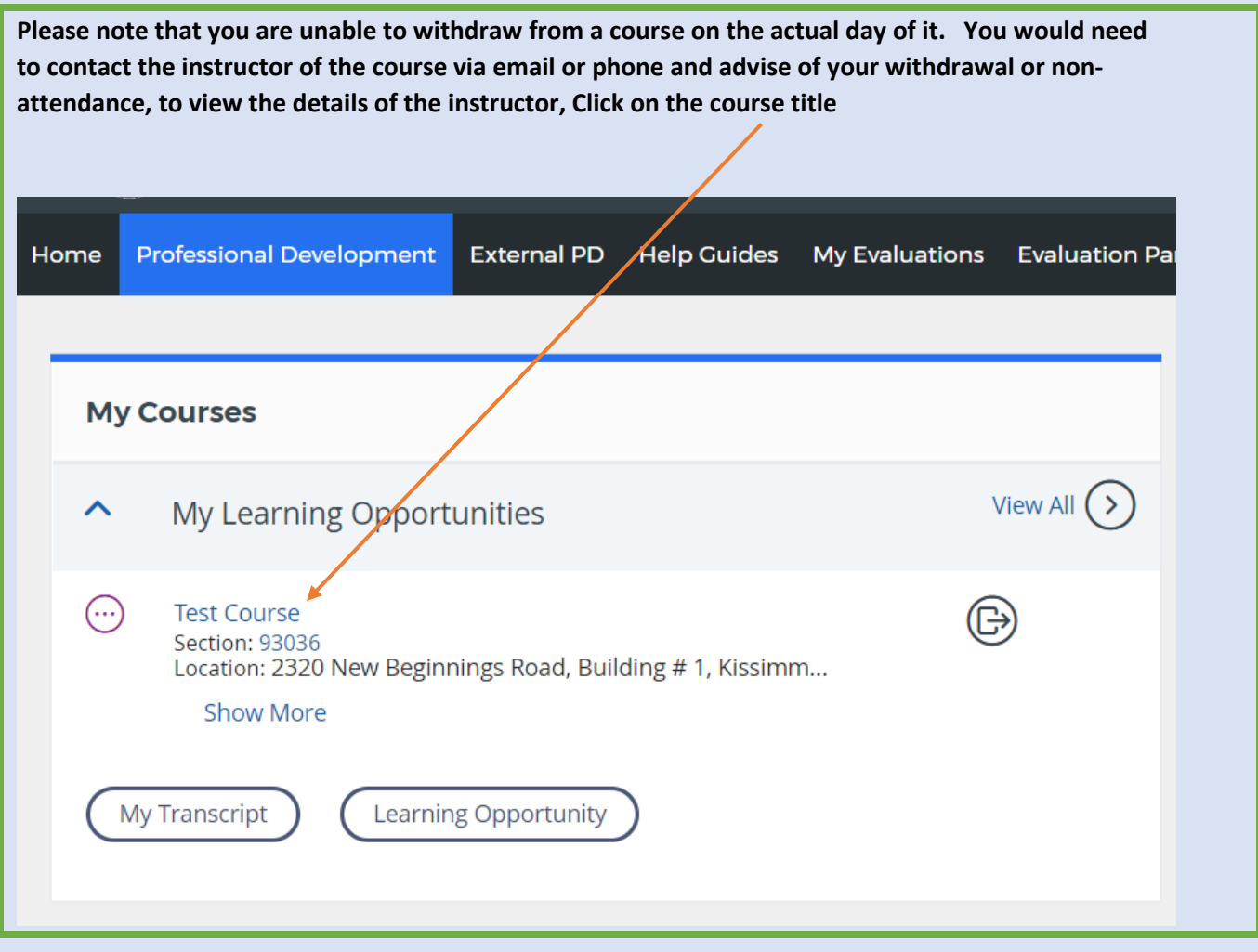

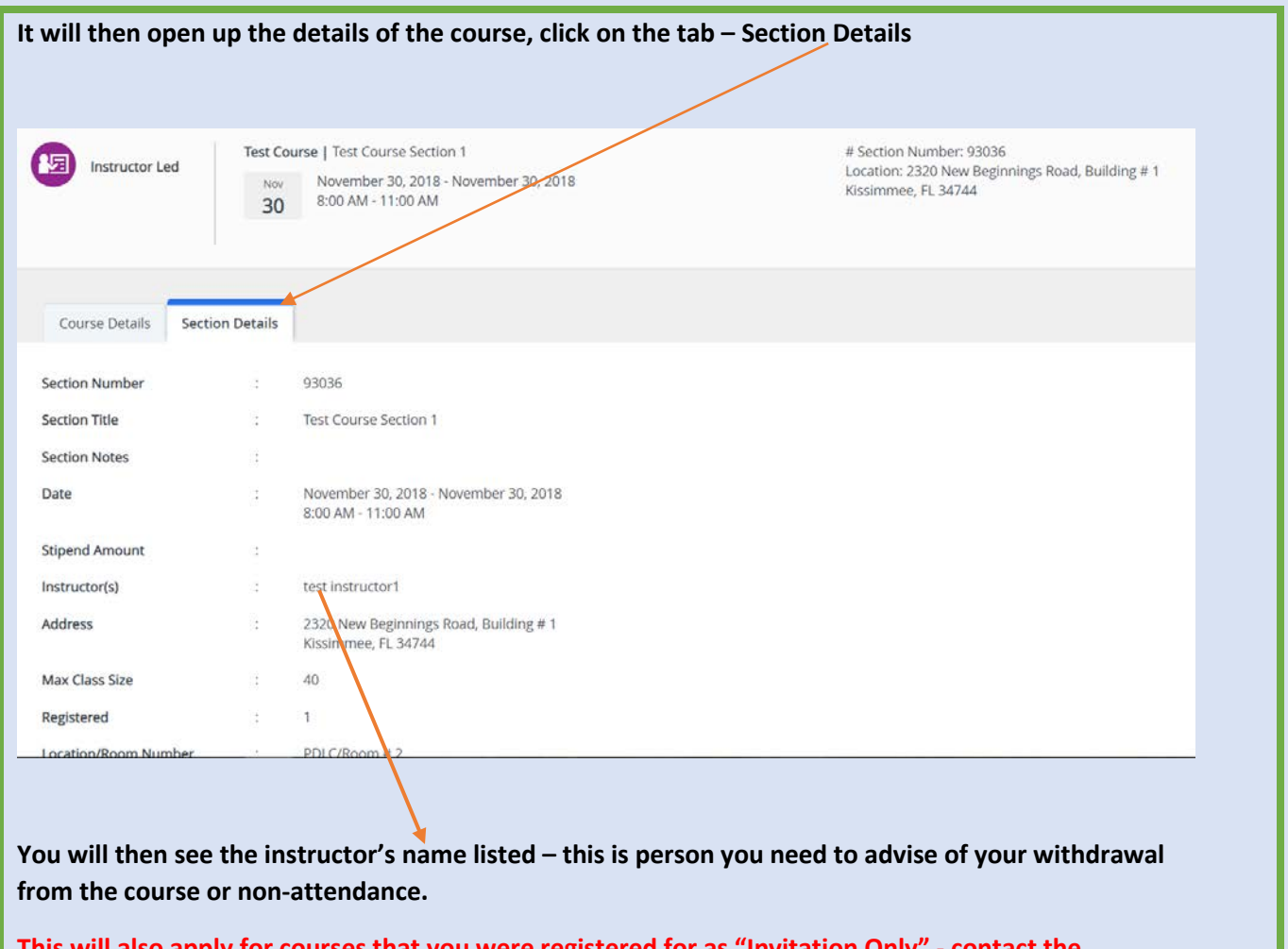

**This will also apply for courses that you were registered for as "Invitation Only" - contact the instructor or person who invited you to attend the course** 

## **HOW TO REGISTER FOR A COURSE**

Step 1: Once you have logged in to MyPGS, click on the 'Professional Development' tab.

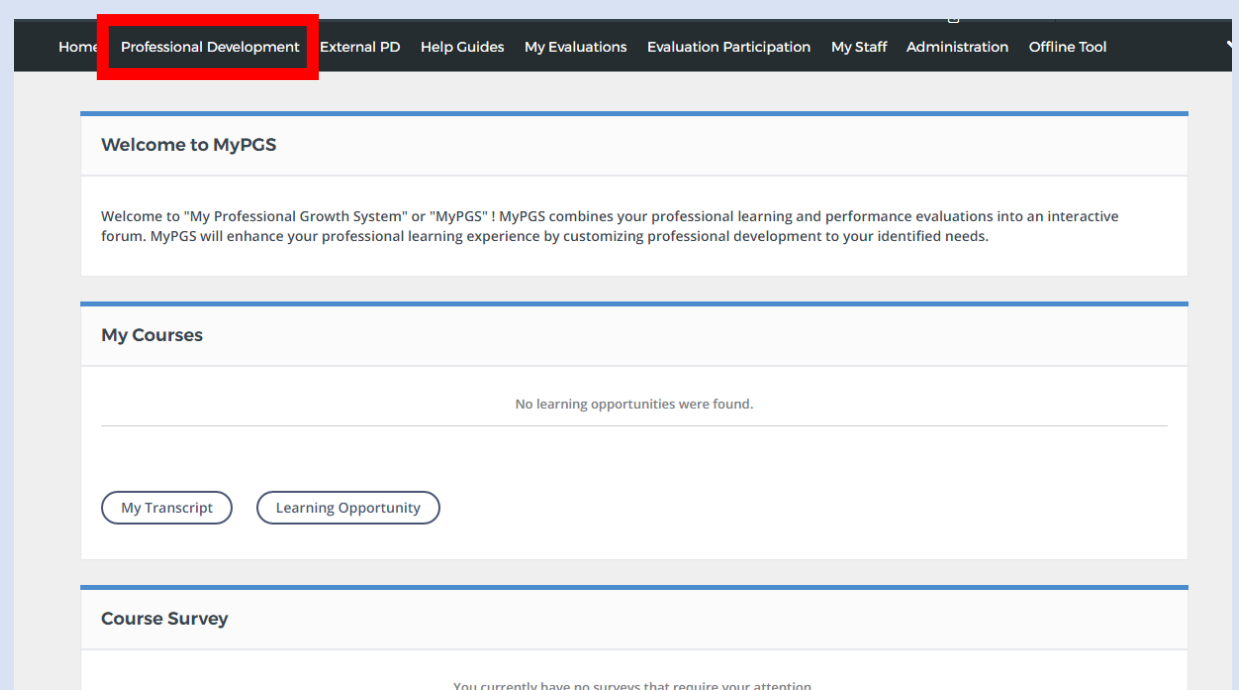

On this tab you can view courses you are currently enrolled in, recommended trainings and any surveys that need to be completed. \*

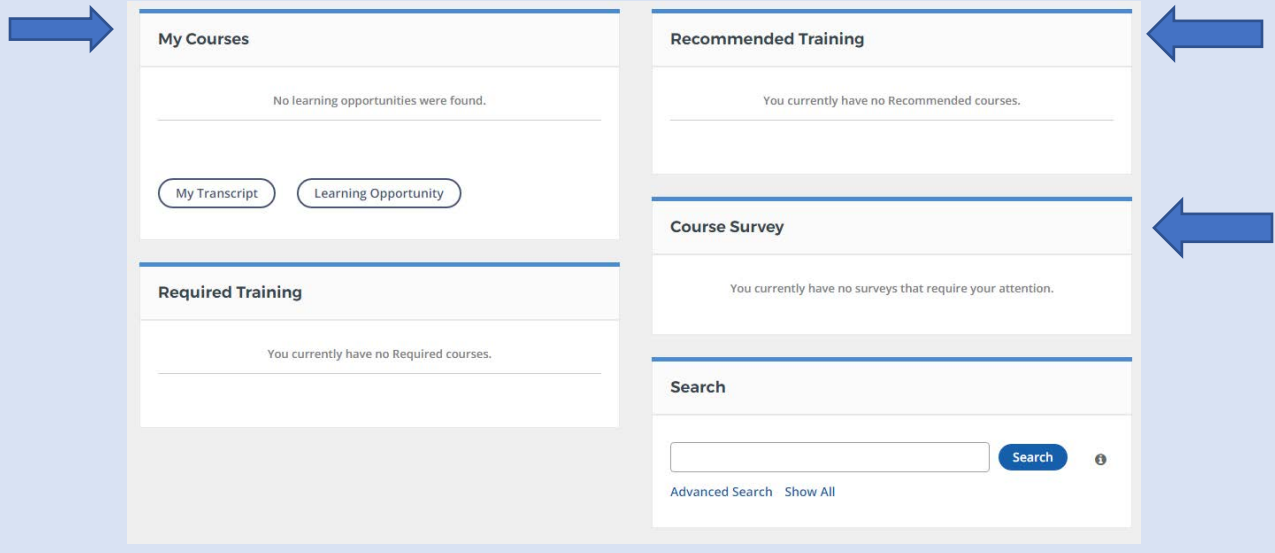

**School District of Osceola County How to Register for a Course Updated: November 2018**

Step 2: If you are searching for a specific course or subject you may use the Search Bar to find a class in the Professional Development Catalog.

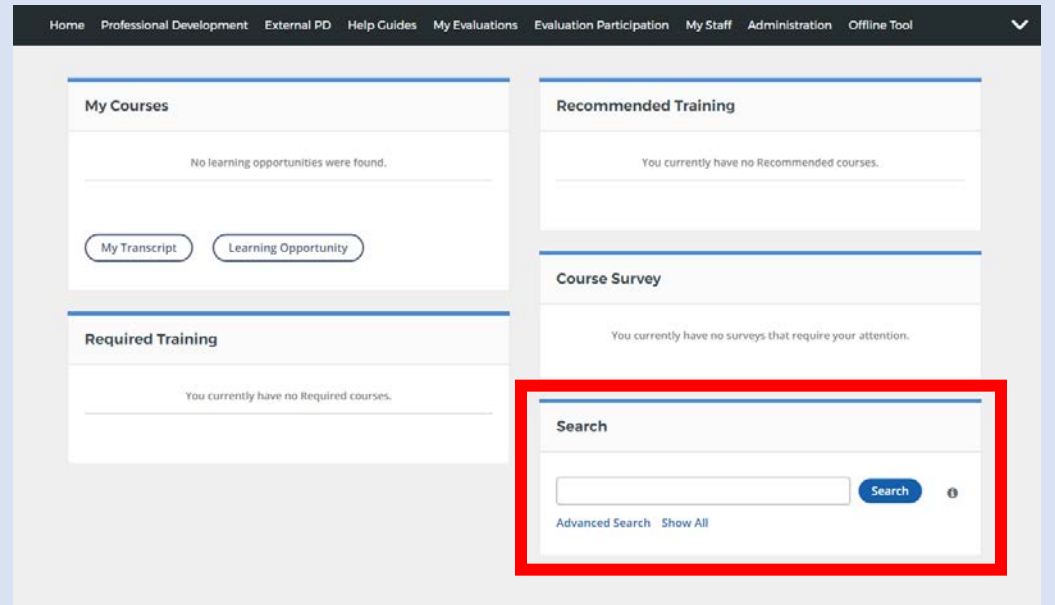

Step 3: When you are viewing a course, you will be able to see the current open sections, with dates and times. Chose the section you want to attend and click 'Register'.

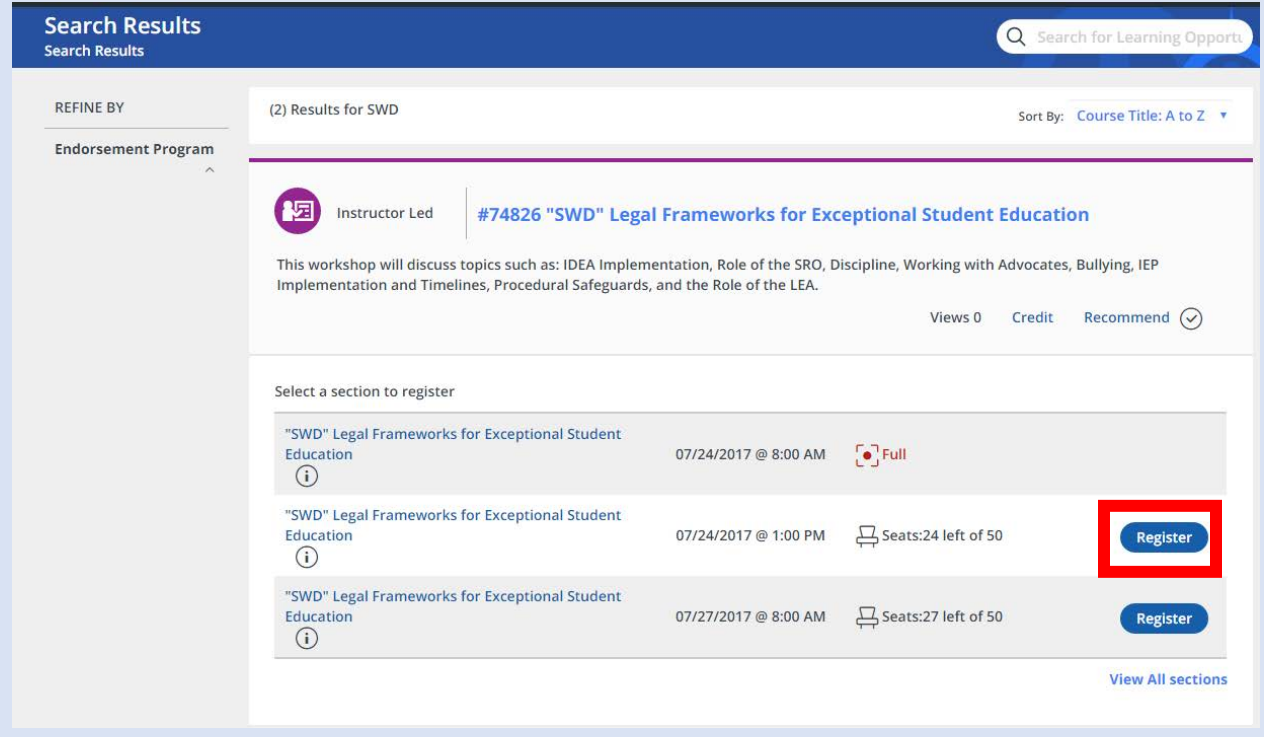

(You will also see if a course is Full.)

NOTE: If you would like to browse the current available professional development opportunities, you can click 'Show All' under the Search Bar.

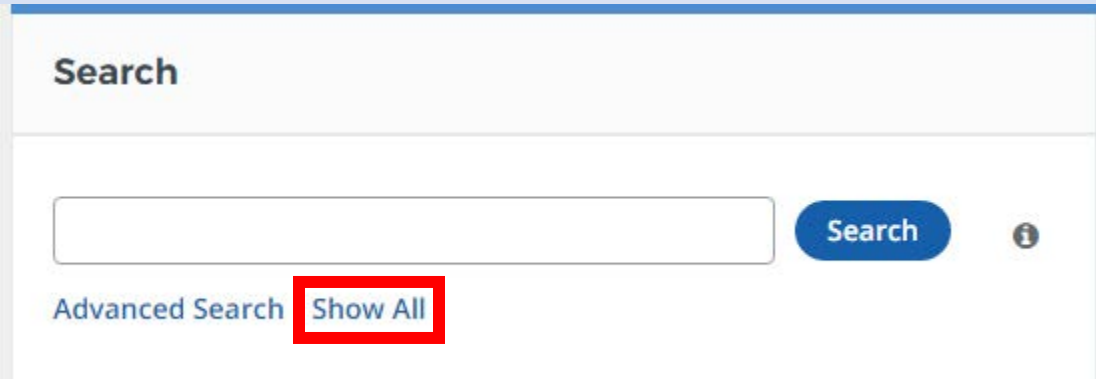

*If you require further assistance, please contact us at* 

*407 518 2940 or email us at profdevhelp@osceolaschools.net* 

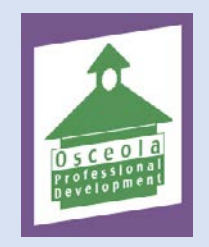

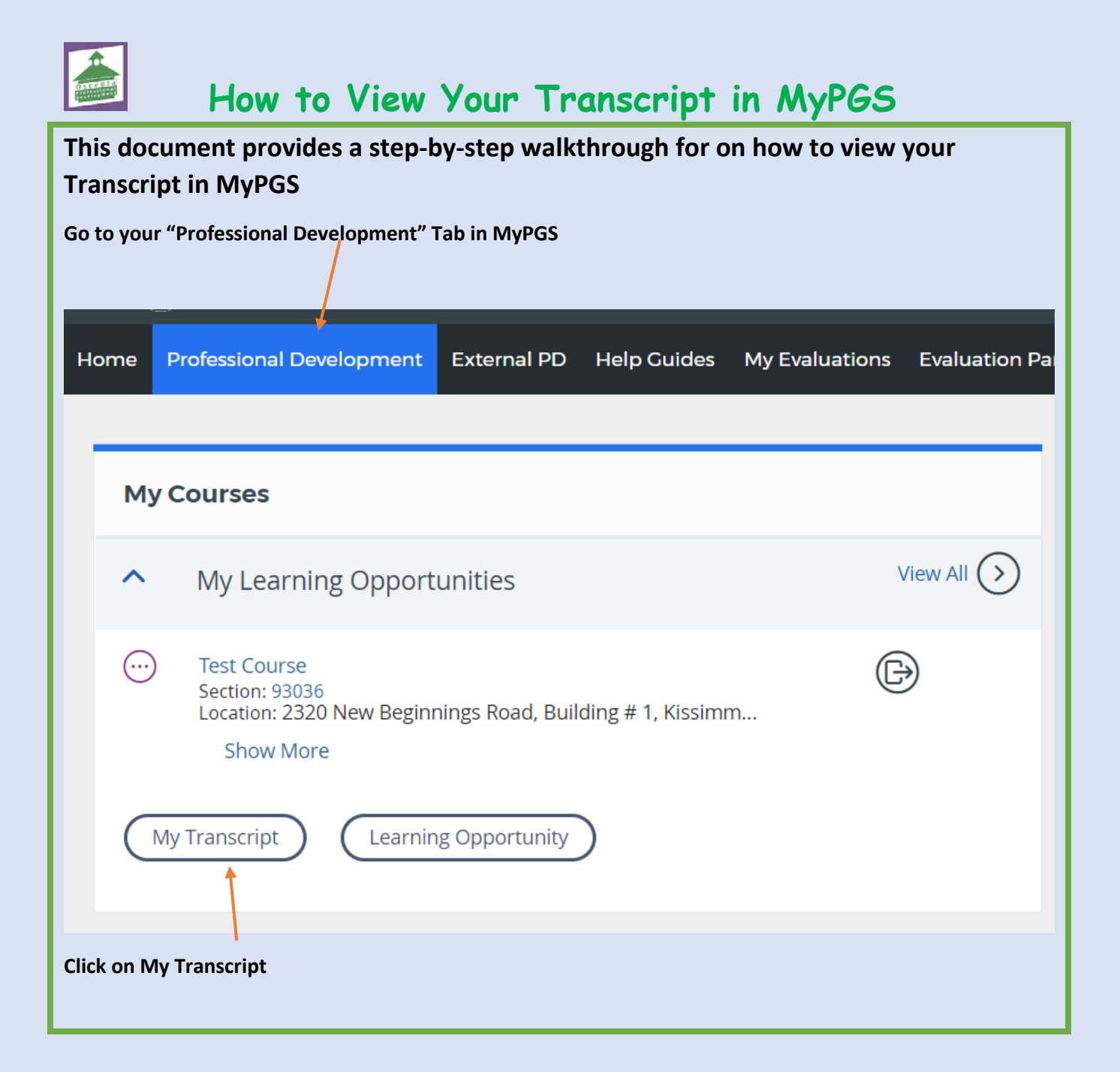

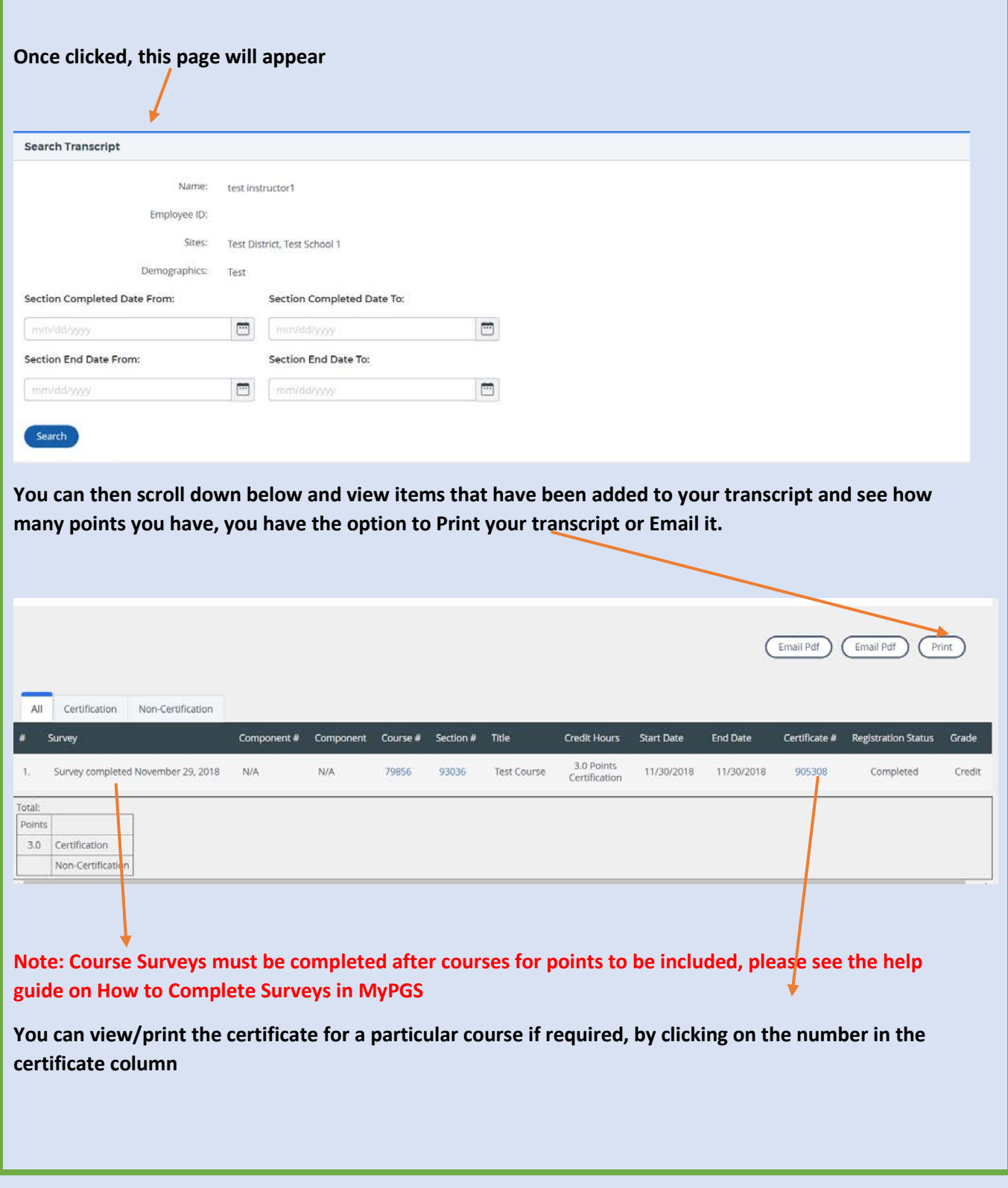

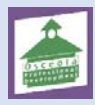

**How to Complete Surveys in MyPGS**

**This document provides a step-by-step walkthrough for on how to complete surveys after course completions/closure in MyPGS**

**Go to your "Professional Development" Tab in MyPGS** 

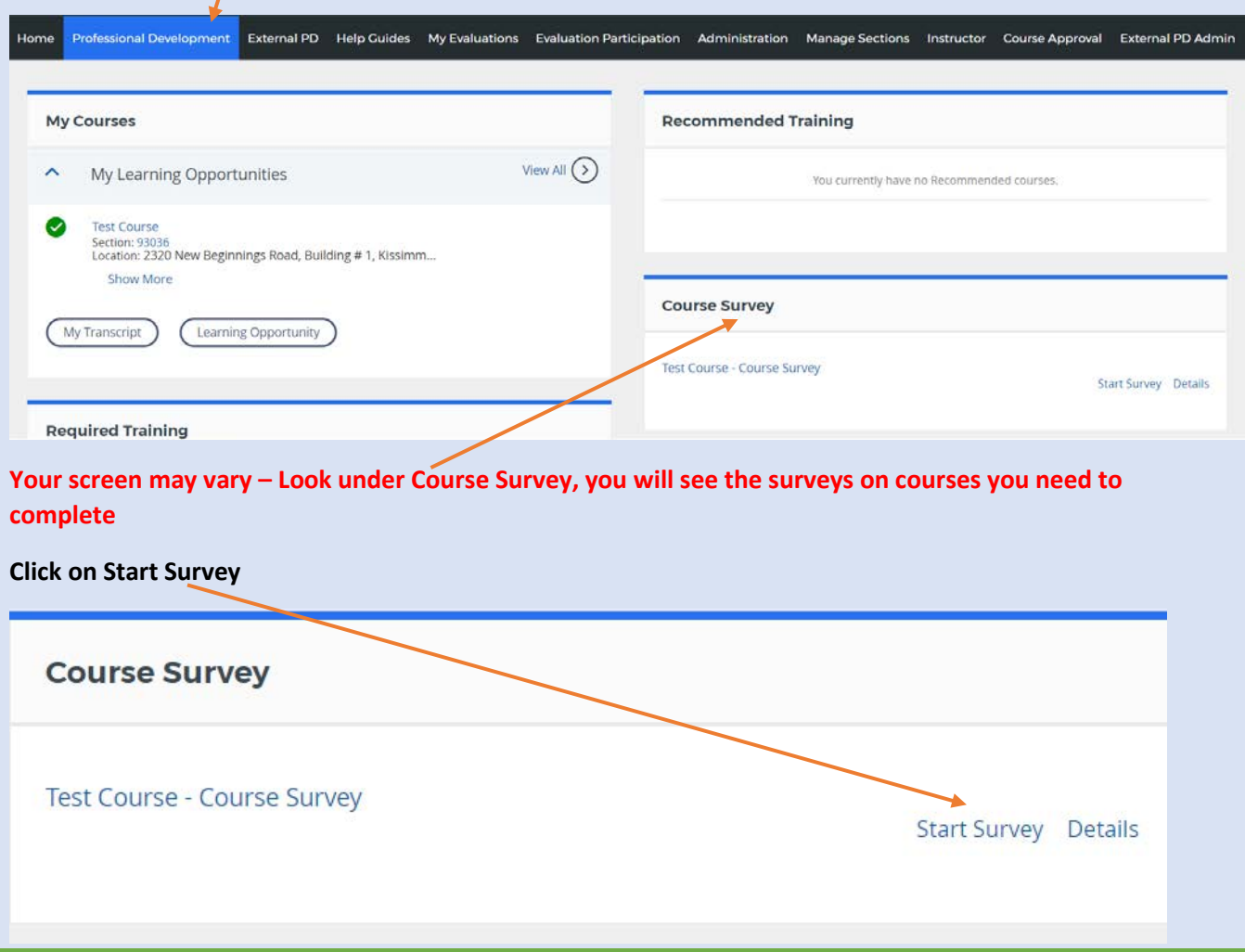

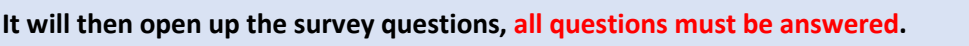

## **There are 4 screens of the survey to be completed**

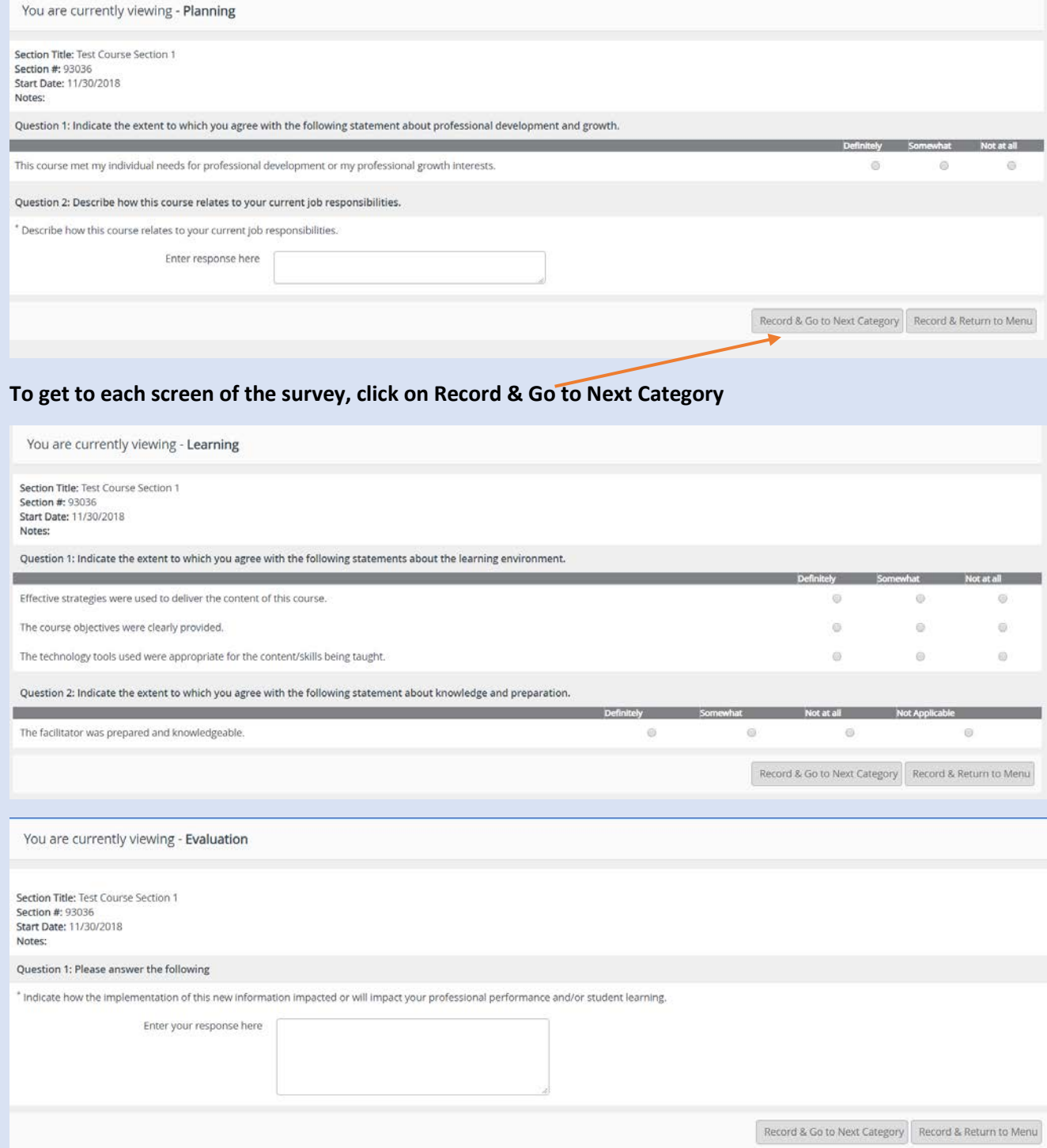

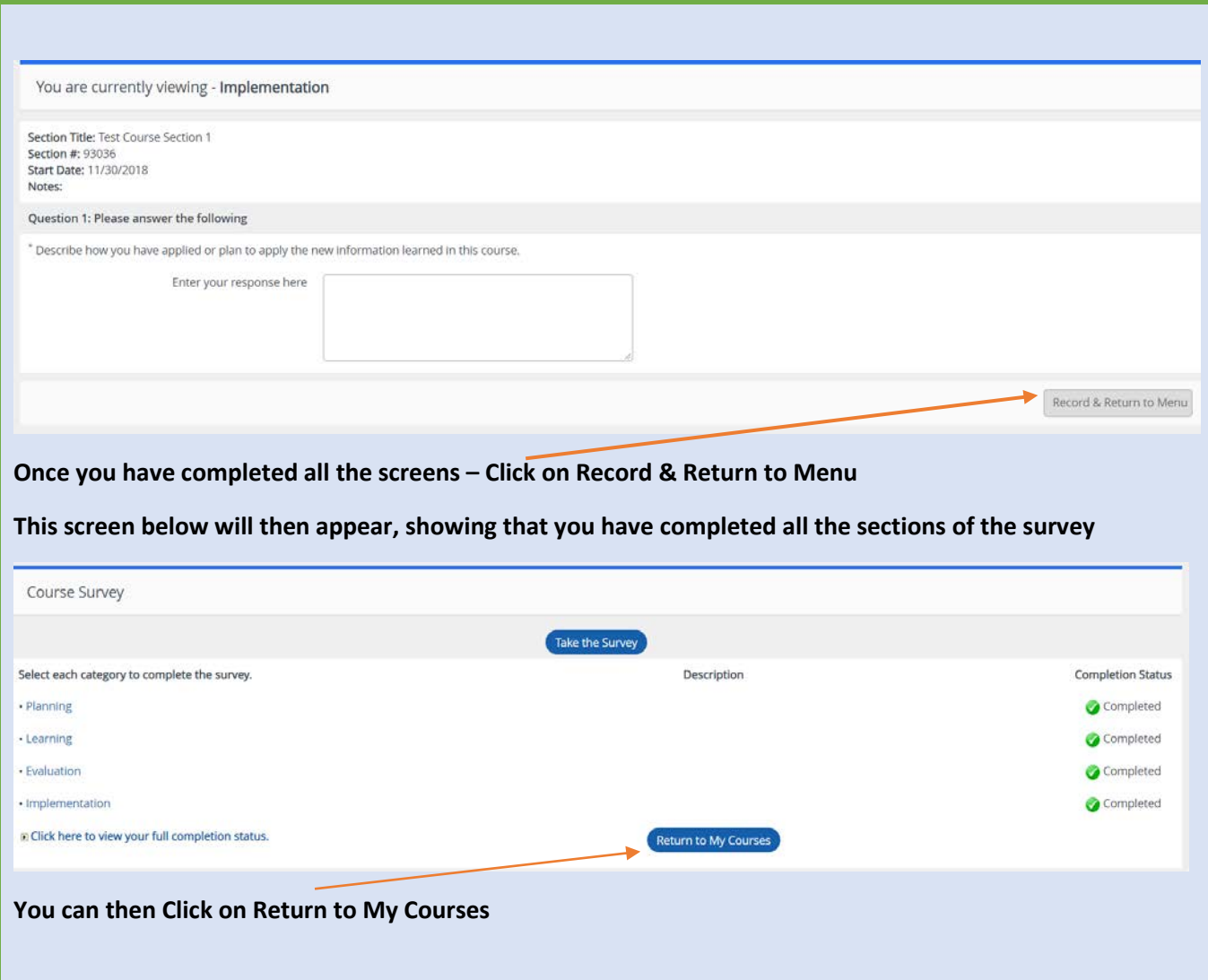

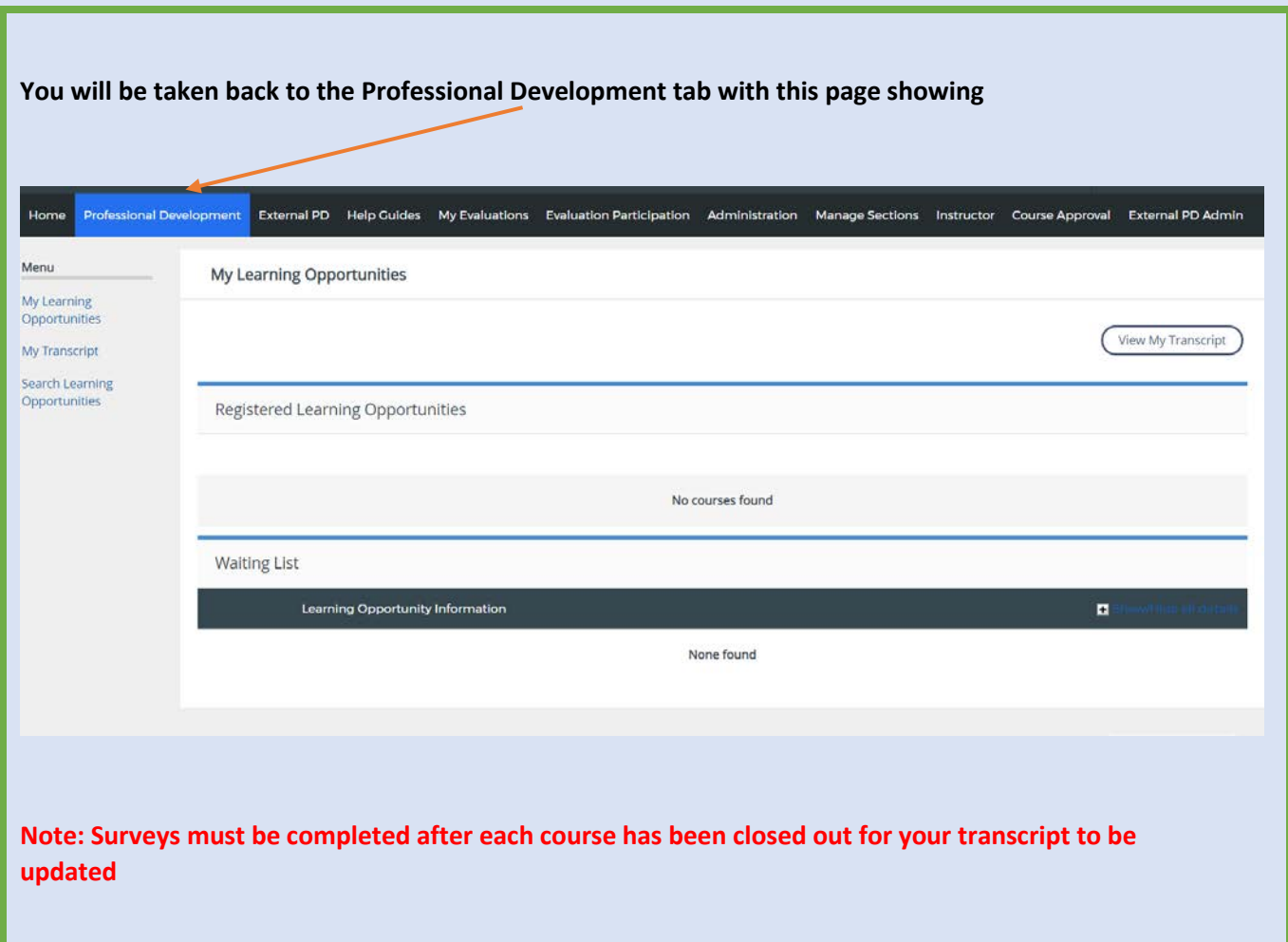

**Submitting External PD Requests**

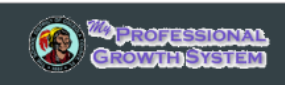

Audience: PD Petitioners

The process for submitting external professional development and college courses for credit is now accessible through the **My Professional Growth System.** The process is identical, and is outlined below:

**Note: College course credit requests are sent directly to the PD office, not to a supervisor.**

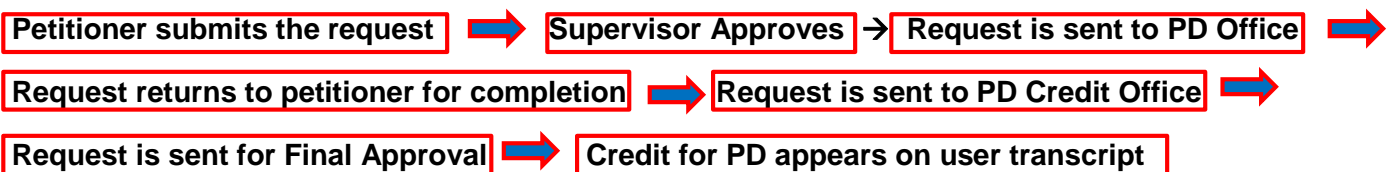

This document provides a step-by-step walkthrough for creating and submitting credit requests for external professional development in the **My Professional Growth System.** 

To begin, log into your **My Professional Growth System** account and click the **External PD** tab.

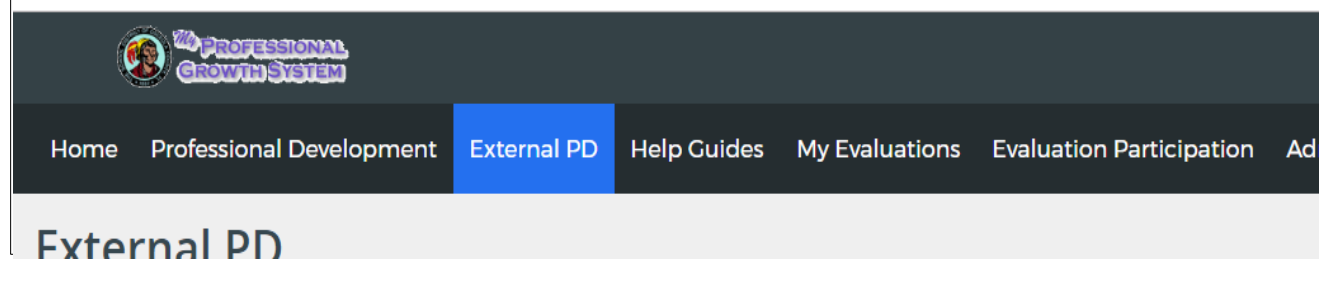

- The **External PD** screen will display.
- In the **Create New External PD Request** channel, click the **External PD Request** button.

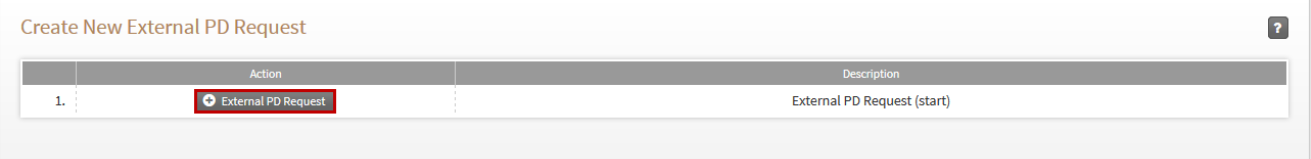

**Click the External PD Request icon to access the form.**<br>External PD

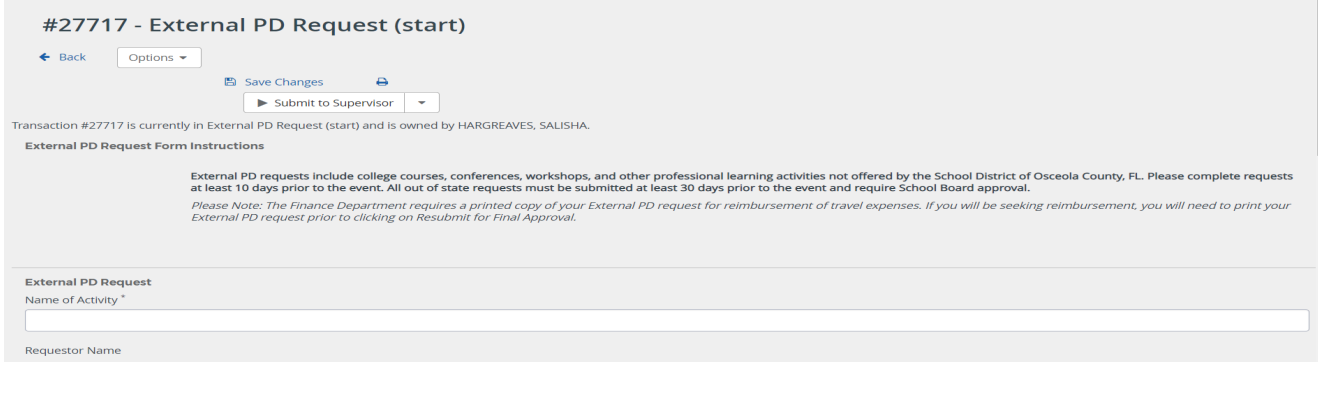

**Submitting External PD Requests** *Updated: November 2018*

- Complete the entire form all pages, noting that all fields are required.
- Click **Save** when finished.

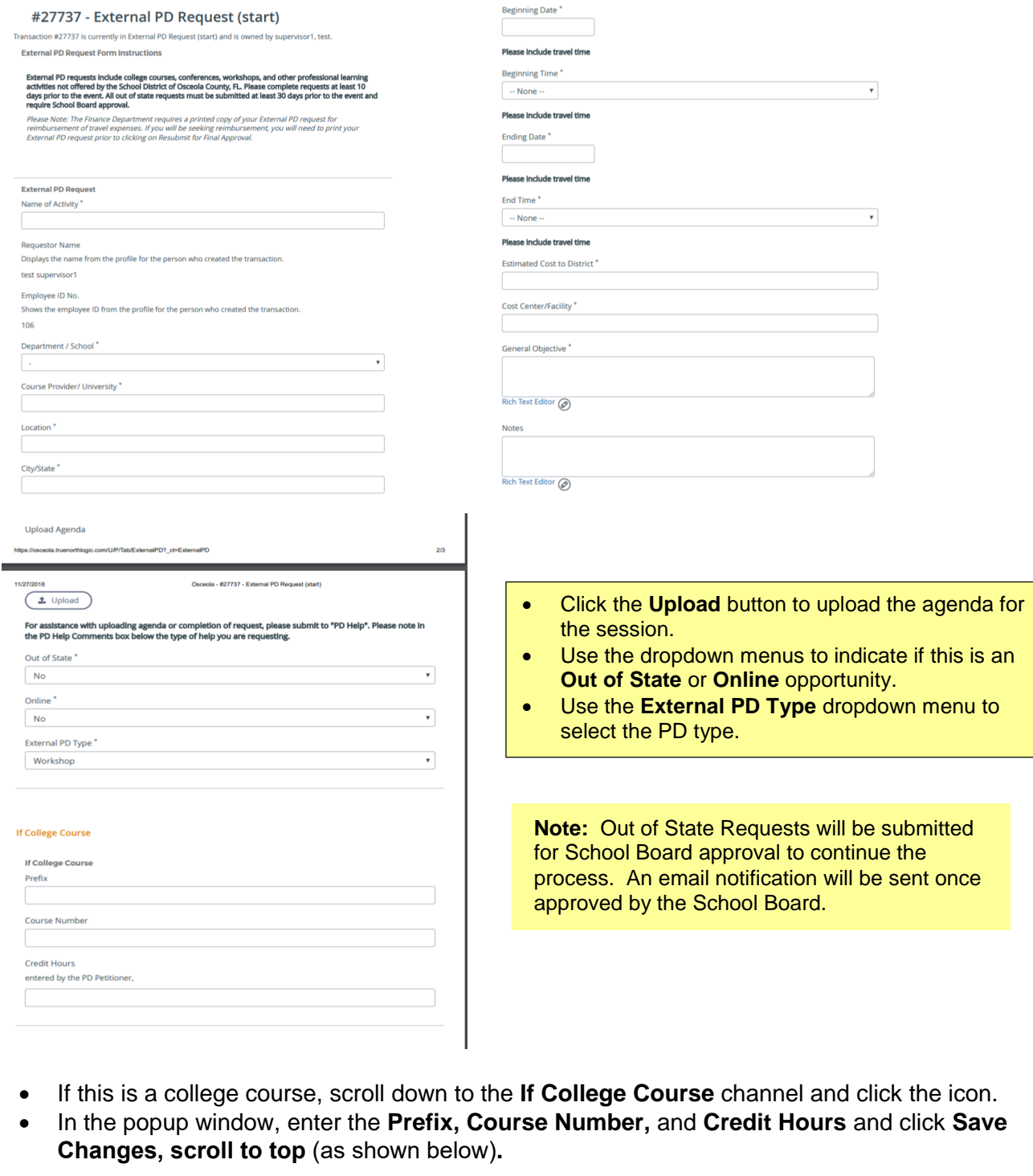

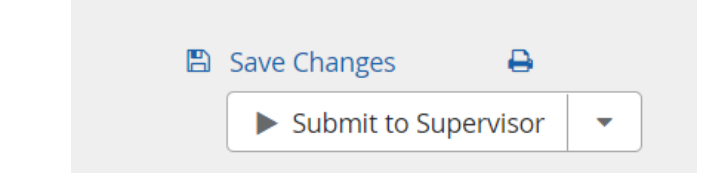

**Submitting External PD Requests** *Updated: November 2018*

## To **Submit to your supervisor - CLICK - SUBMIT TO SUPERVISIOR**

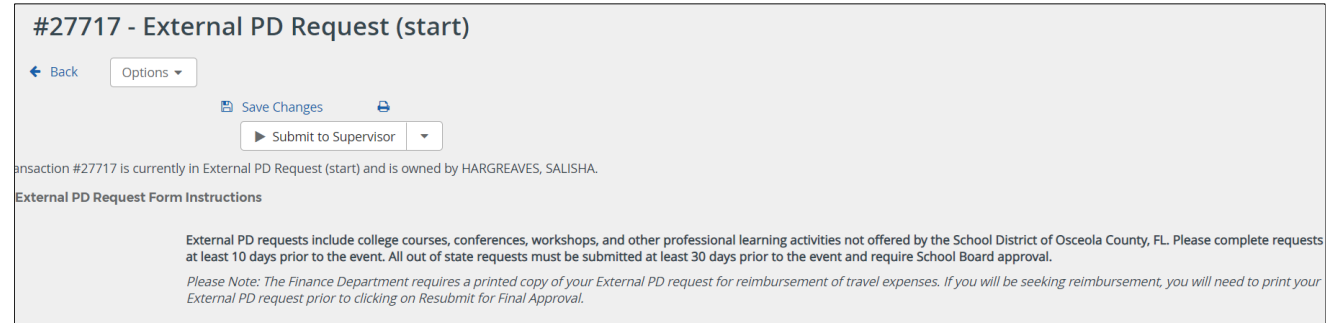

 In the **Submit** popup, **locate the name of your supervisor** and click **Select.**

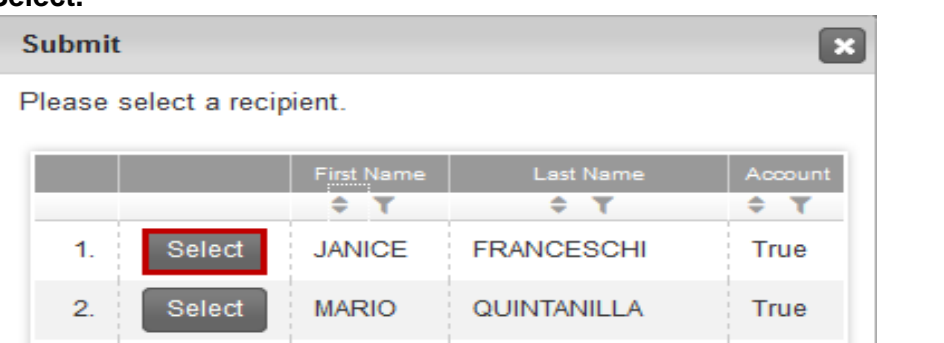

Click **Confirm** to complete the process.

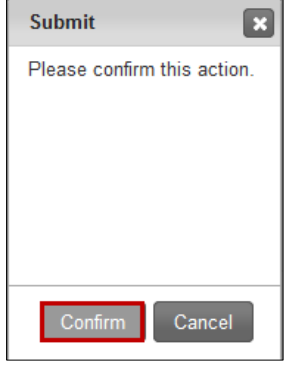

 The request will display in your **Requests** channel. You will see the details, submission date and who is the owner. If it's with your supervisor, the supervisor's name will show as the Owner Name.

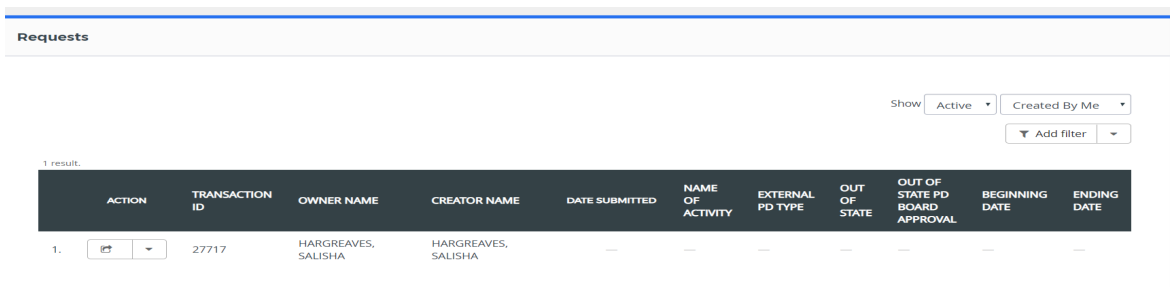

**Submitting External PD Requests** *Updated: November 2018*

 Once your request has been approved, it will appear in the **External PD Request with your name as the owner** channel.

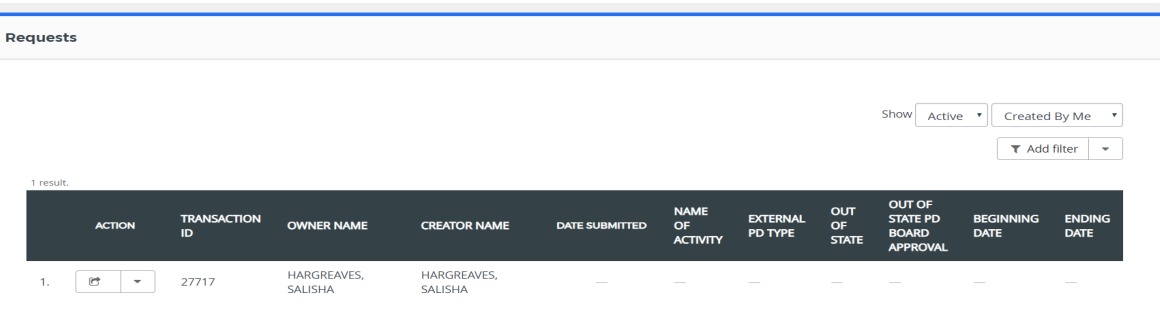

- Locate and click the **Action** box next to the completed activity, and select **Open.**
- Click **Add** to complete attendance information.
- Attach the agenda, indicating dates and times, and if applicable, any certificates earned.
- Complete the course survey and click **Submit.**
- The request will be electronically sent to Professional Development for inservice credit.
- Once the Professional Development has completed it and applied the inservice credit, it will show on your transcript
- If more information is required, it will be requested in the PD comments box of the External PD form and denied. Once denied, it is sent back to you. You should look at your request channel periodically in case one is denied

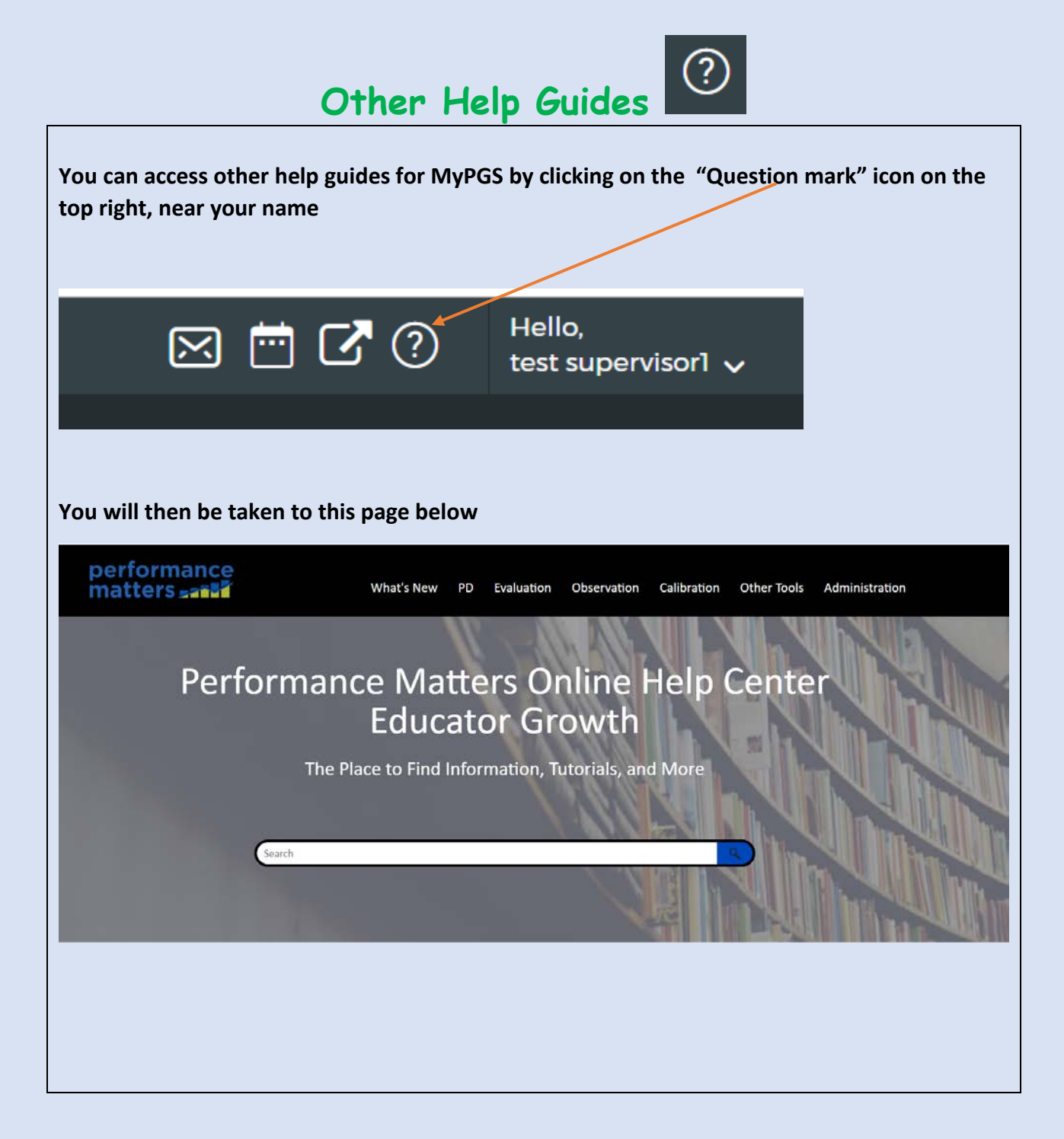

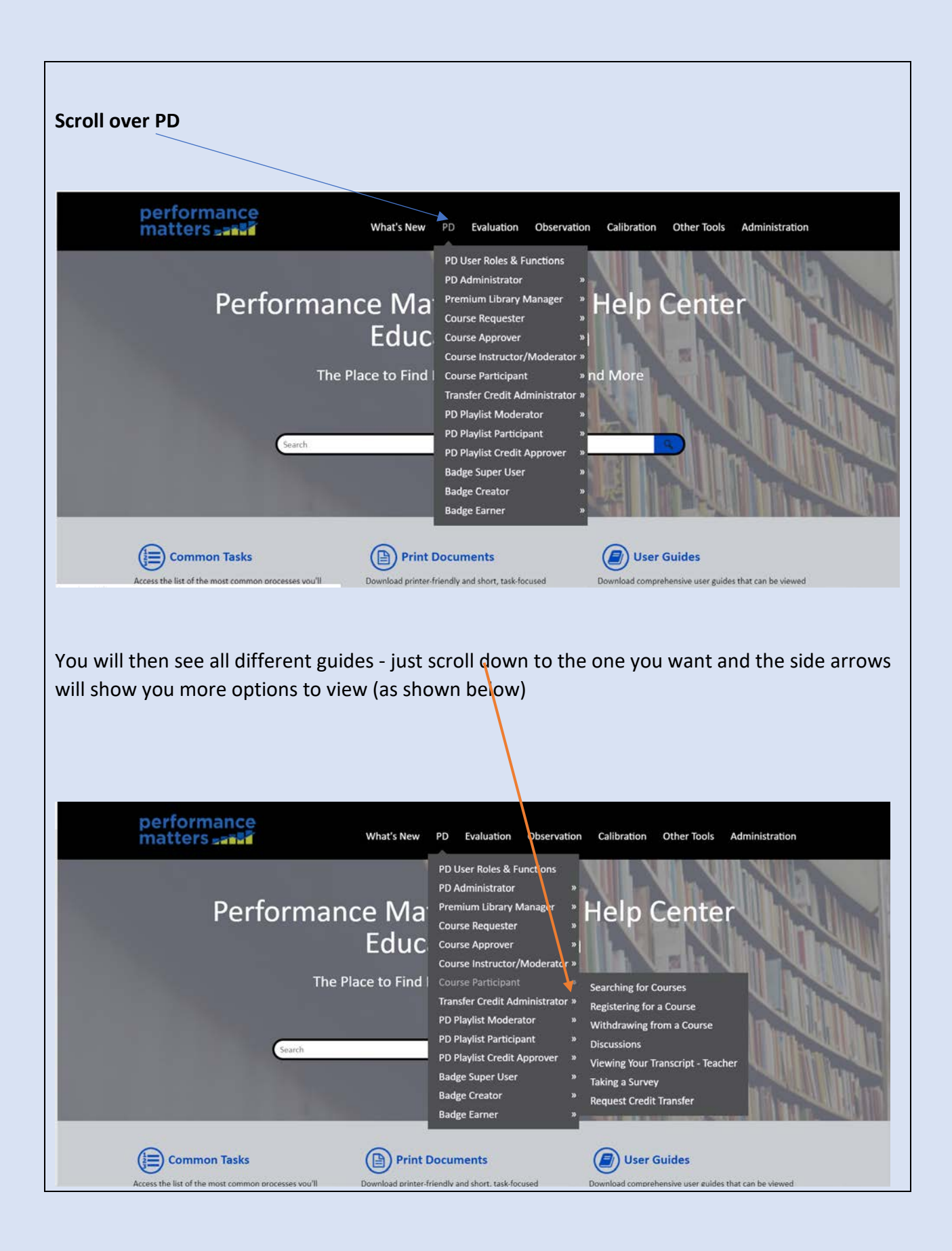

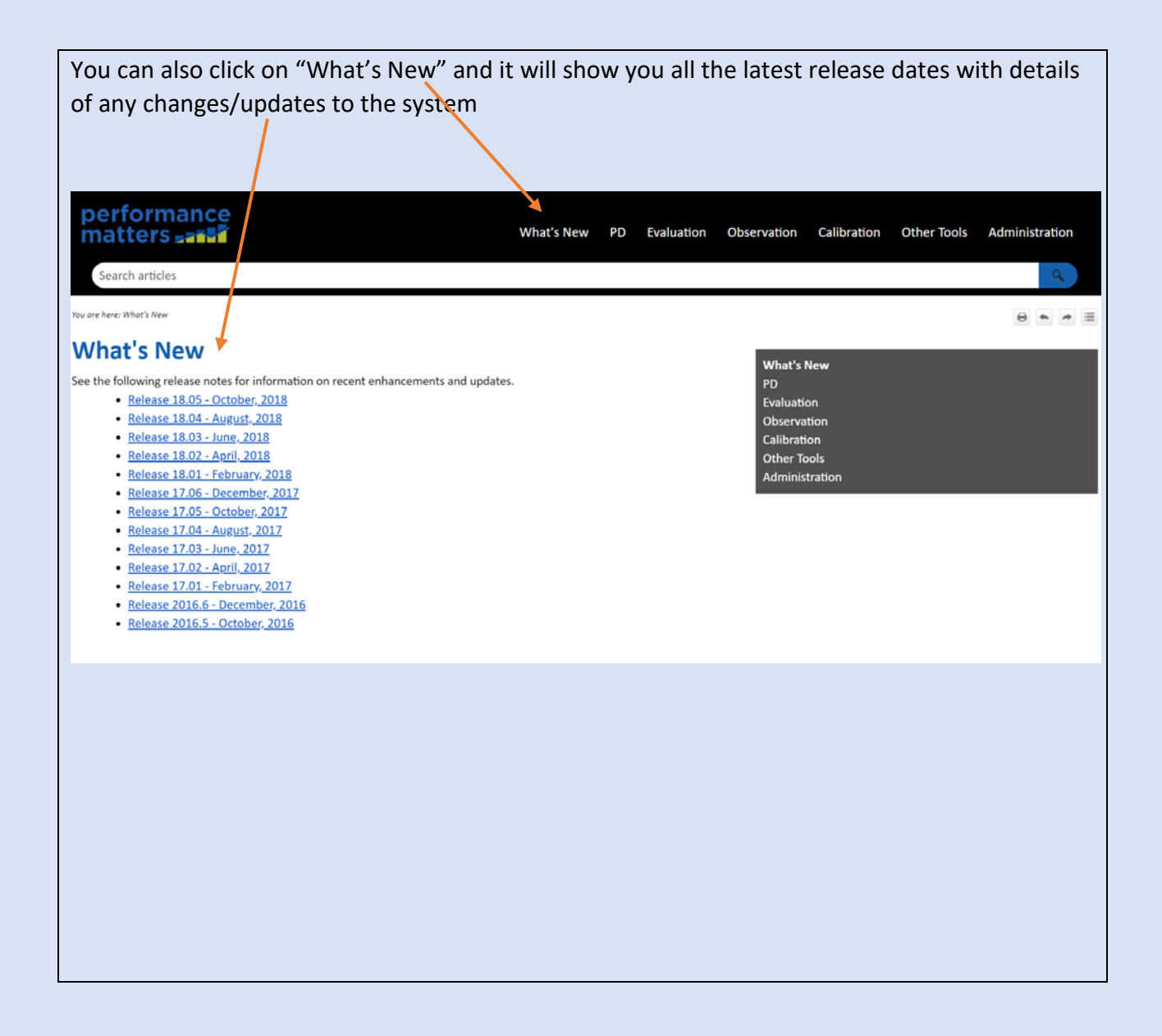